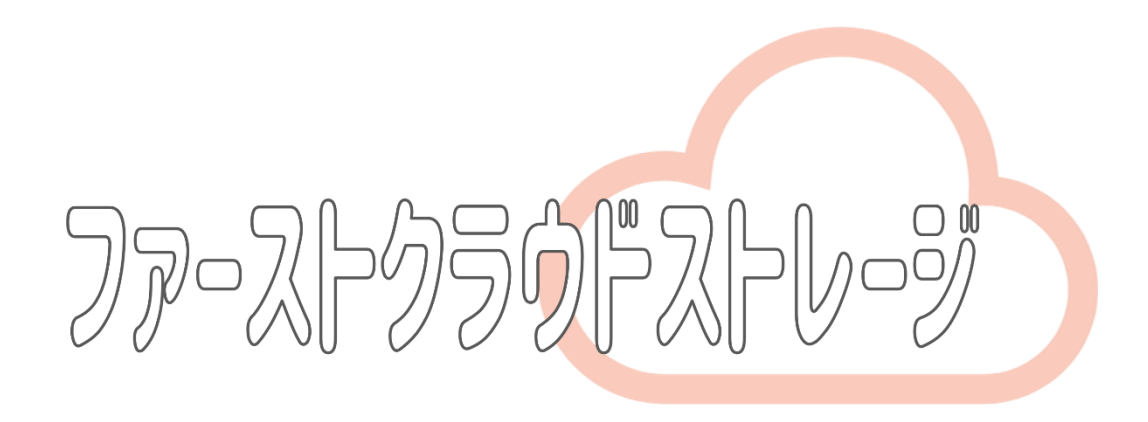

# 利用マニュアル

契約変更・解約お申し込み編

このたびは本サービスをお選びいただきまして誠にありがとうございます。 本マニュアルでは本サービスの契約変更と解約のお申し込みの手順について ご説明いたします。

第10.0版

※一部画面イメージは開発中のものです。実際の画面とは一部異なる場合がありますのでご注意ください。 ※本書に記載されている会社名、システム名、製品名は一般に各社の登録商標または商標です。 なお、本文および図表中では、「 」、「®」は明記しておりません。

### 利用マニュアルについて

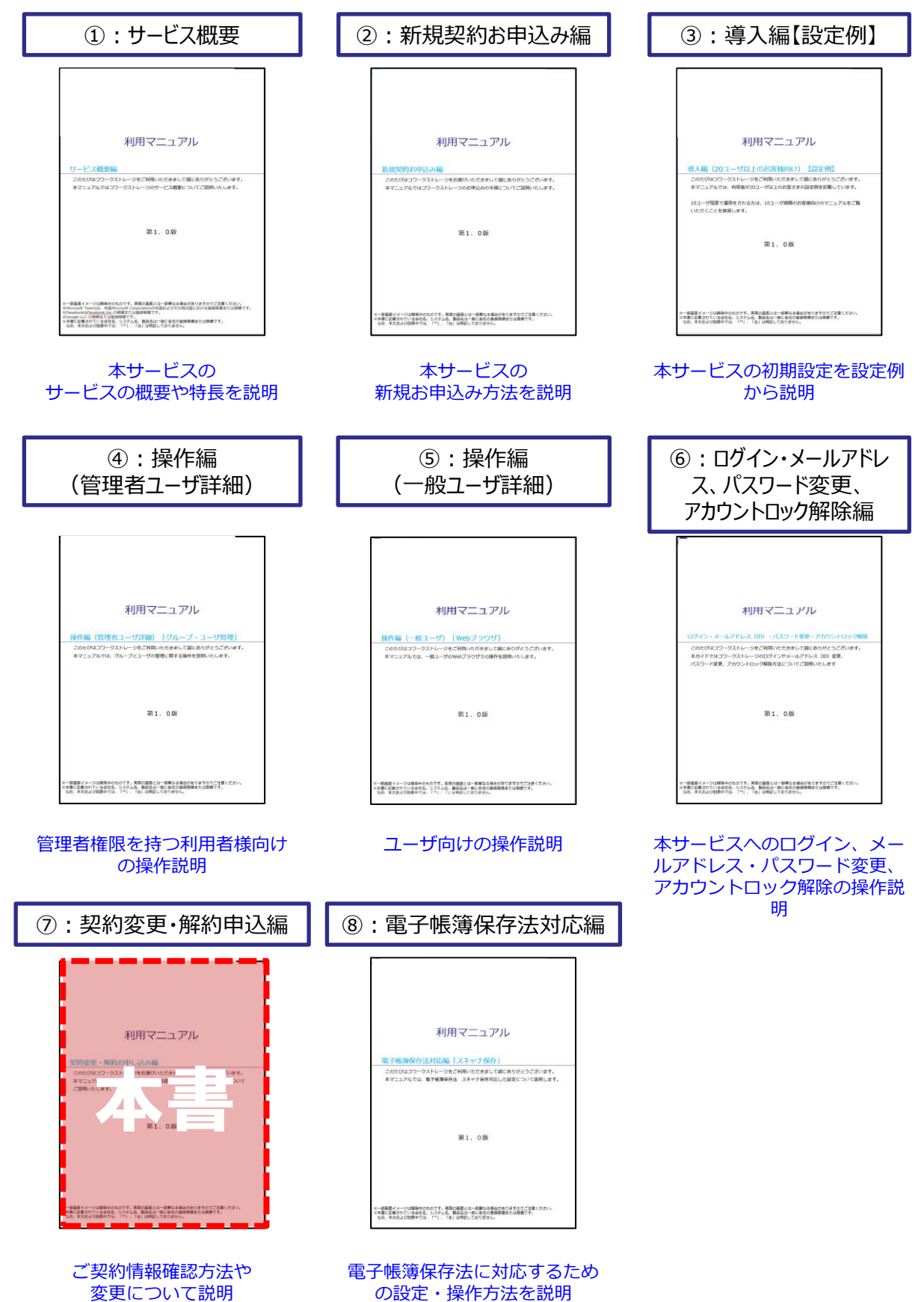

の設定・操作方法を説明

# 改版履歴

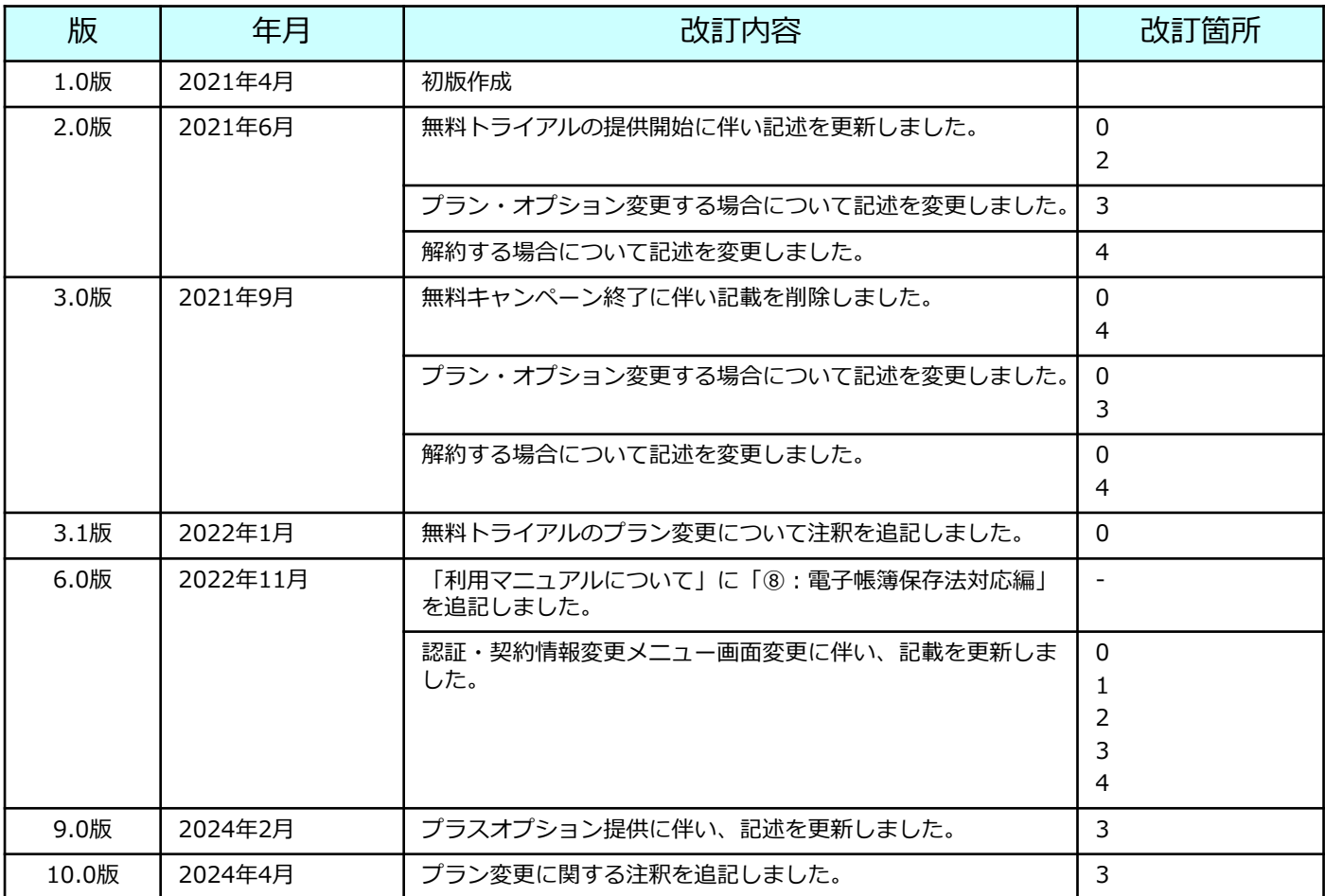

# 目次

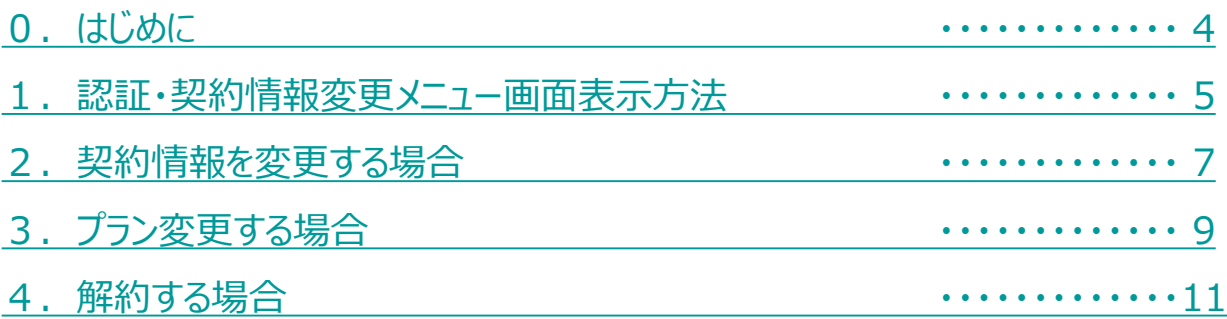

# <span id="page-4-0"></span>0 はじめに

本サービスでは、認証・契約情報変更メニュー画面から 契約情報変更等が実施可能です。

認証・契約情報変更メニュー画面から実施可能な機能で 「基本プラン/無料トライアル」の「契約者」と 「契約者以外の方」で実施できる項目、 参照先はそれぞれ以下の表の通りとなり、 本書では、「契約情報の変更」の以下について説明します。 ➢ 契約情報変更

- ➢ プラン変更
- ➢ 解約
- 認証・契約情報変更メニュー画面の表示方法は、

[「1.認証・契約情報変更メニュー画面表示方法](#page-5-0)」を参照ください。

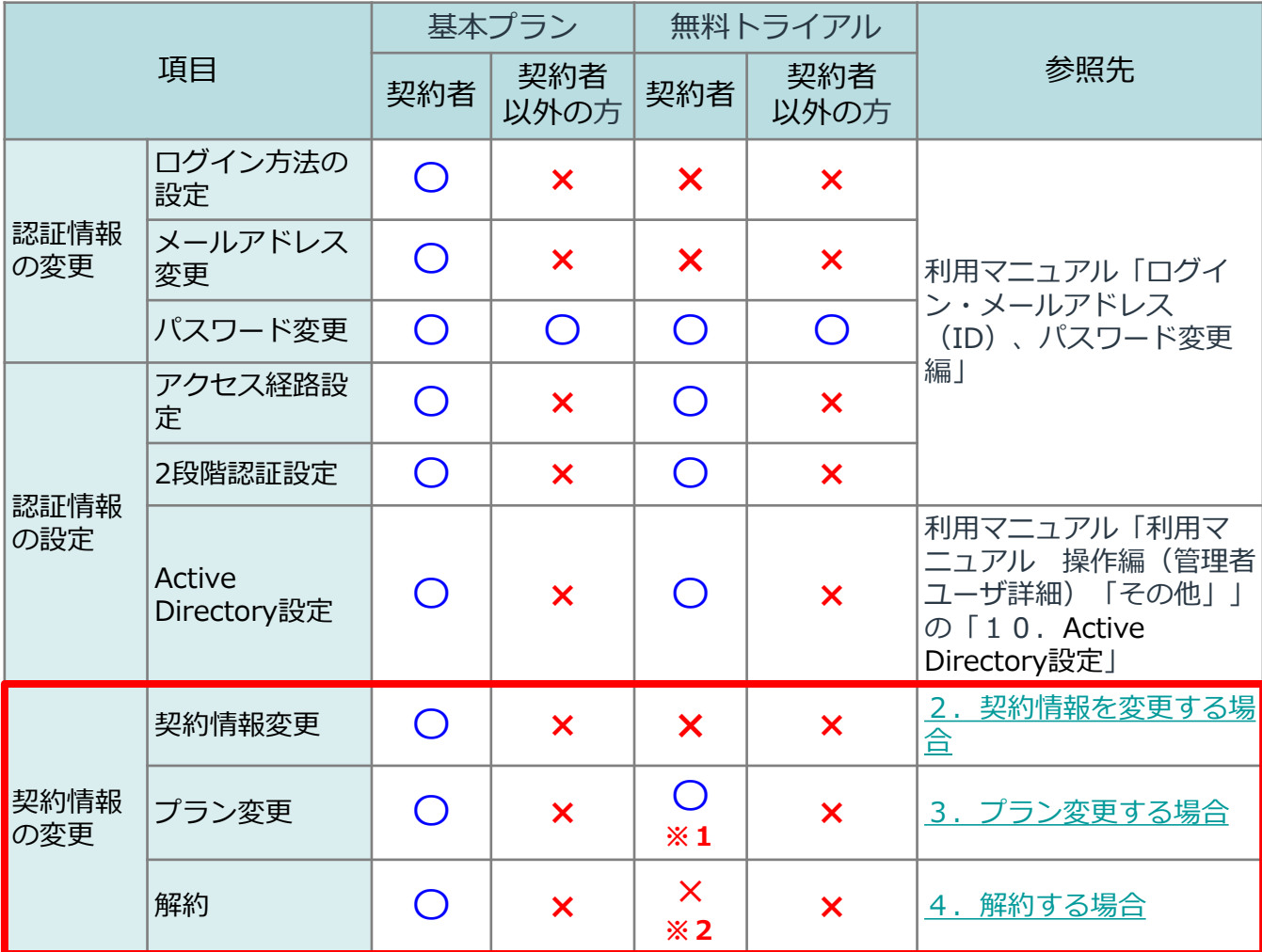

**※1.無料トライアルの場合、トライアル期間終了後15日以内であれば、基本プランへの プラン変更が可能です。 ※2.無料トライアルの解約は不可となります。30日経過後自動的に解約となります。**

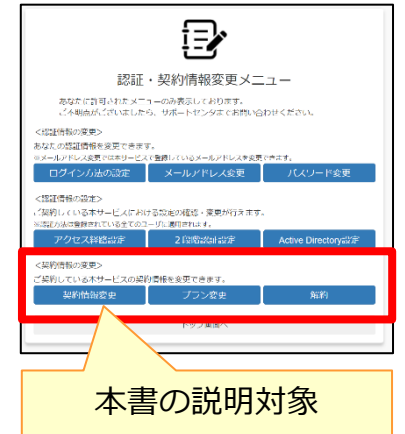

### <span id="page-5-0"></span>1 認証・契約情報変更メニュー画面表示方法

認証・契約情報変更メニュー画面の表示手順を説明します。

(1)ログイン画面にアクセスし、「パスワード変更、その他契認証・約情報の変更はこ ちら」をクリックします。

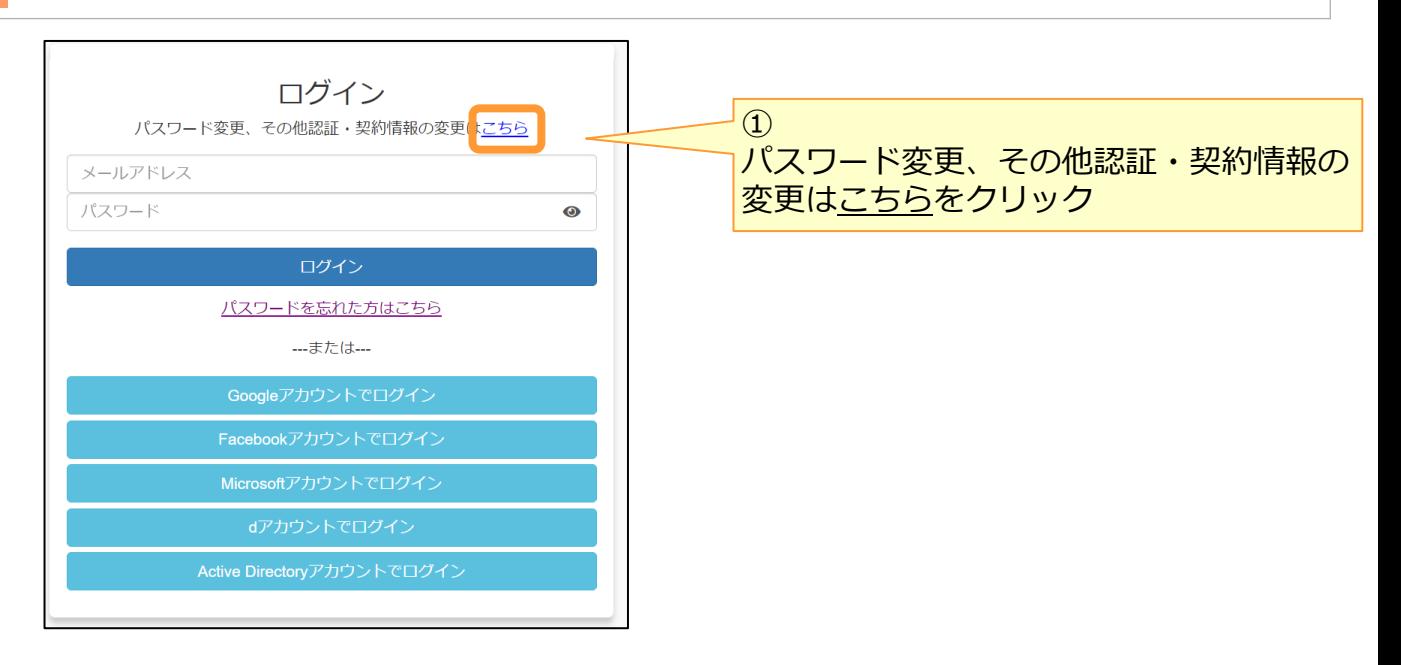

#### (2)認証・契約情報変更ログイン画面からログインします。

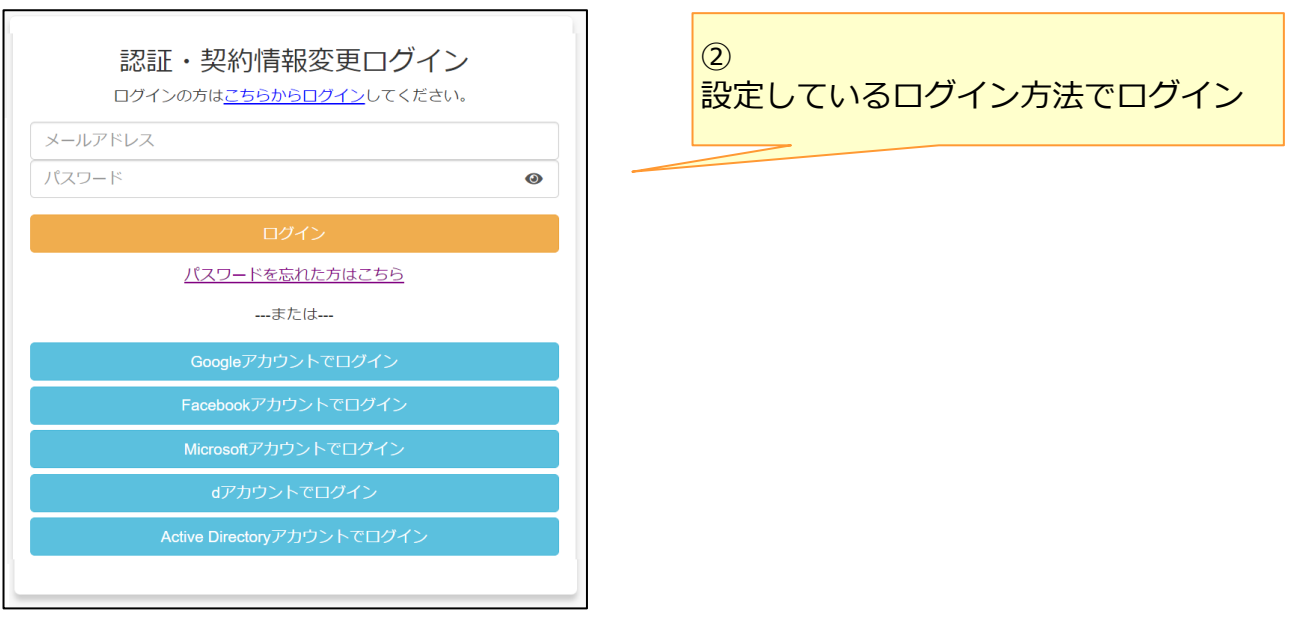

(3)認証・契約情報変更メニュー画面が表示されます。

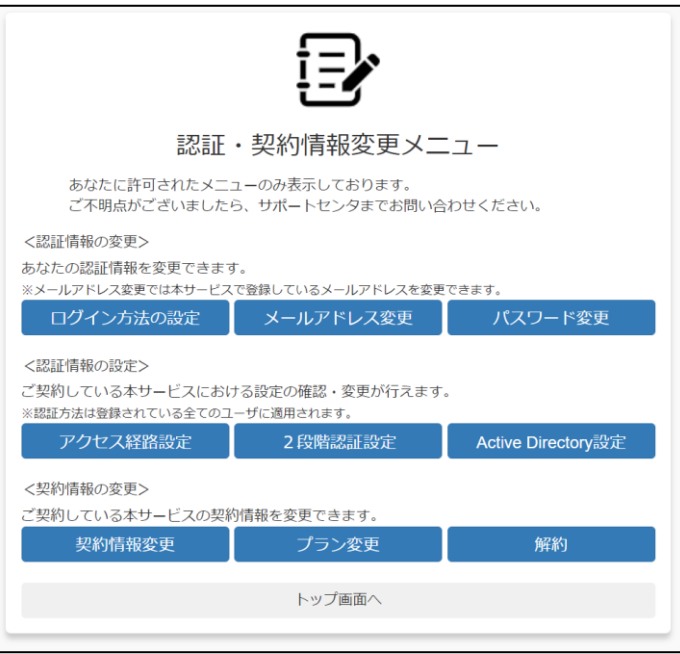

# <span id="page-7-0"></span>2 契約情報を変更する場合

契約者の社名や住所、電話番号などの契約情報が変更可能です。 ※基本プランをご契約の場合に可能

(1)認証・契約情報変更メニュー画面で契約情報変更をクリックし、契約情報変更画面 を表示します。

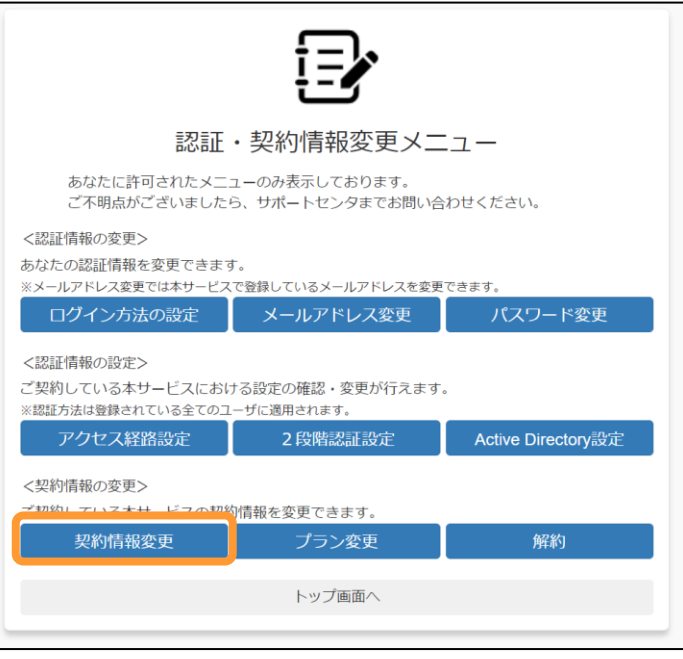

(2)契約情報変更画面で**変更する情報のみ**入力し、変更ボタンをクリックします。

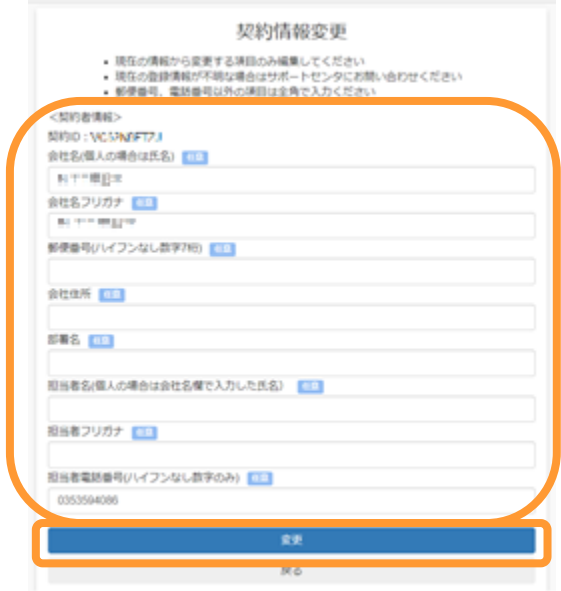

(3)変更する内容を確認し、変更ボタンをクリックします。

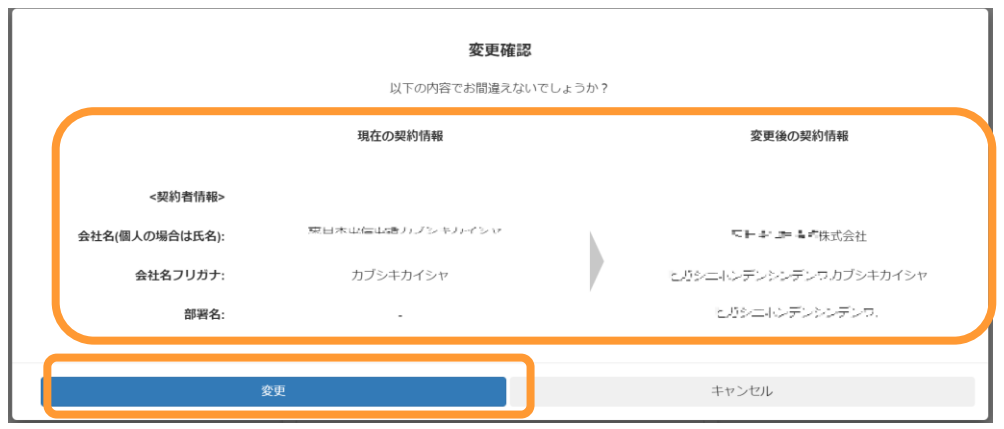

(4)変更完了後、完了画面が表示されます。 「認証・契約情報変更メニューへ」をクリックします。

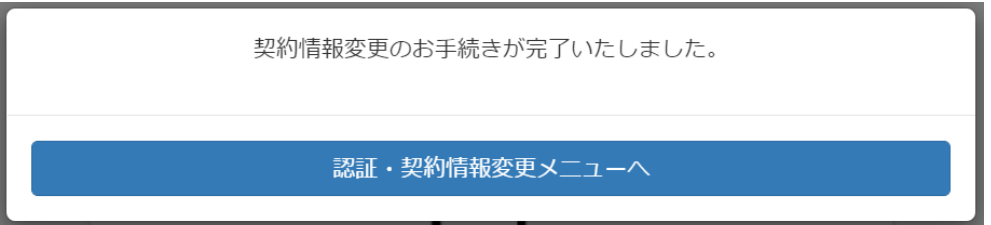

# <span id="page-9-0"></span>3 プラン変更する場合

ご契約プラン、オプションプランの変更申込手順を説明します。

※無料トライアルの場合、「無料トライアル新規申込完了/ご利用開始のご案内」などの メール内のプラン変更申込ページのURLをクリックすることで、プラン変更の画面を表示す ることが可能です。

**※減額を伴うプラン・オプション変更は、申込前に【変更後】のID数・容量を下回るようID およびデータ削除を実施してください。本条件を満たさない場合は、**

**変更申し込み時にエラーメッセージが表示されます。**

**※ID追加オプション・容量追加オプションをご利用で上位のプランに相当するID数/容量 をお使いのお客さまについて、自動的に上位プランへ移行することはありませんので、 ご注意ください。**

**上位プランへのプラン変更をご要望のお客さまは、 本手順にて、別途プラン変更のお申し込みいただく必要があります。**

(1)認証・契約情報変更メニュー画面でプラン変更をクリックします。

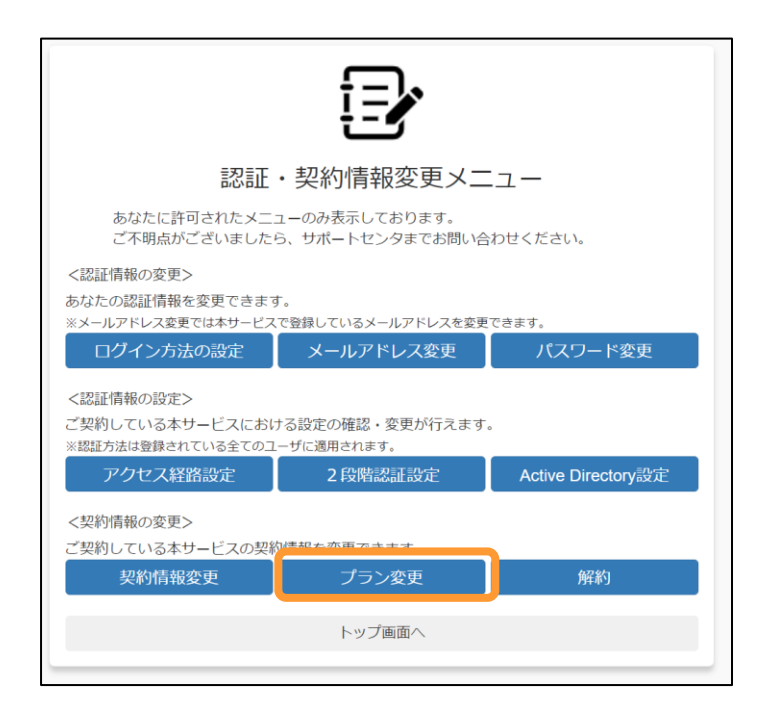

# 3 プラン変更する場合

#### (2)プラン変更画面が表示されます。 変更するプラン、オプションプランを選択し、プラン変更をクリックします。

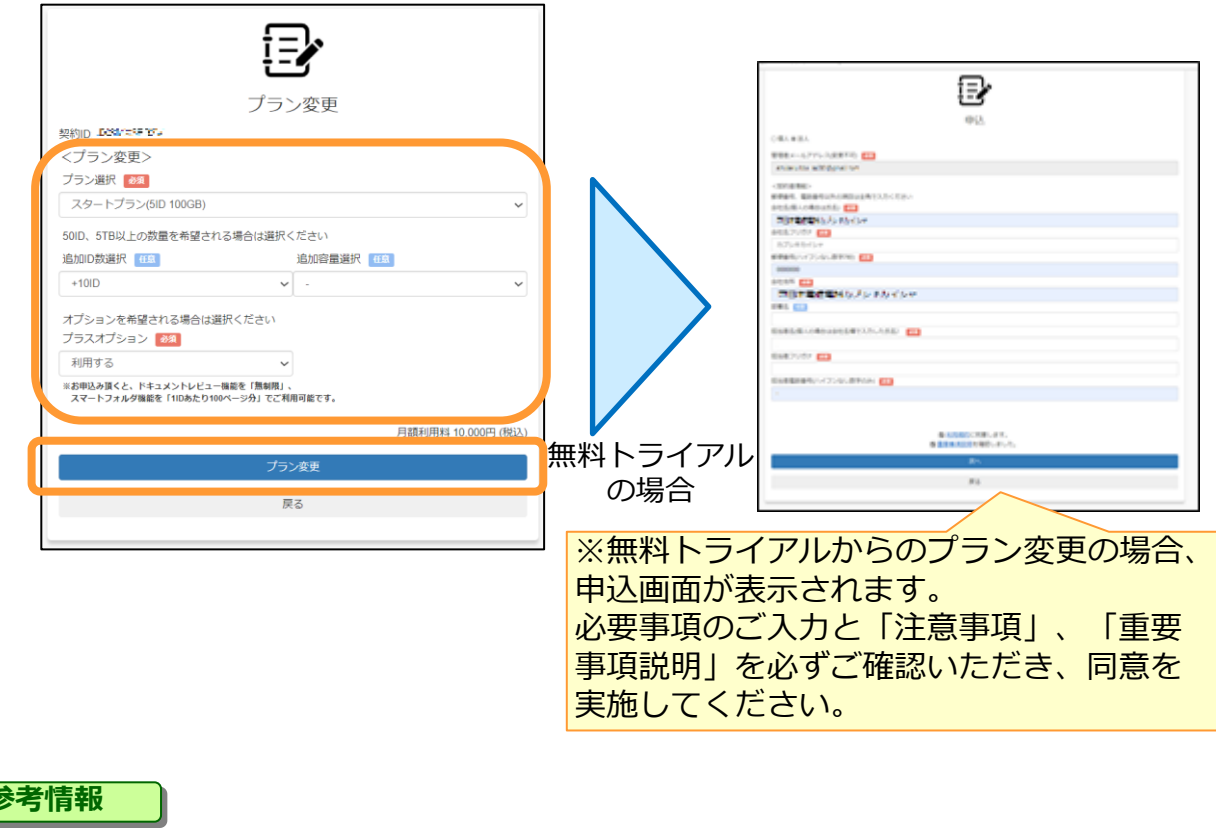

#### **图** 「スマートフォルダ」または「ドキュメントレビュー」の操作画面にて、 「プラスオプション」がお申し込みされておらず、残りページ数が少なくなった場合、 以下の通り、メッセージが表示されます。

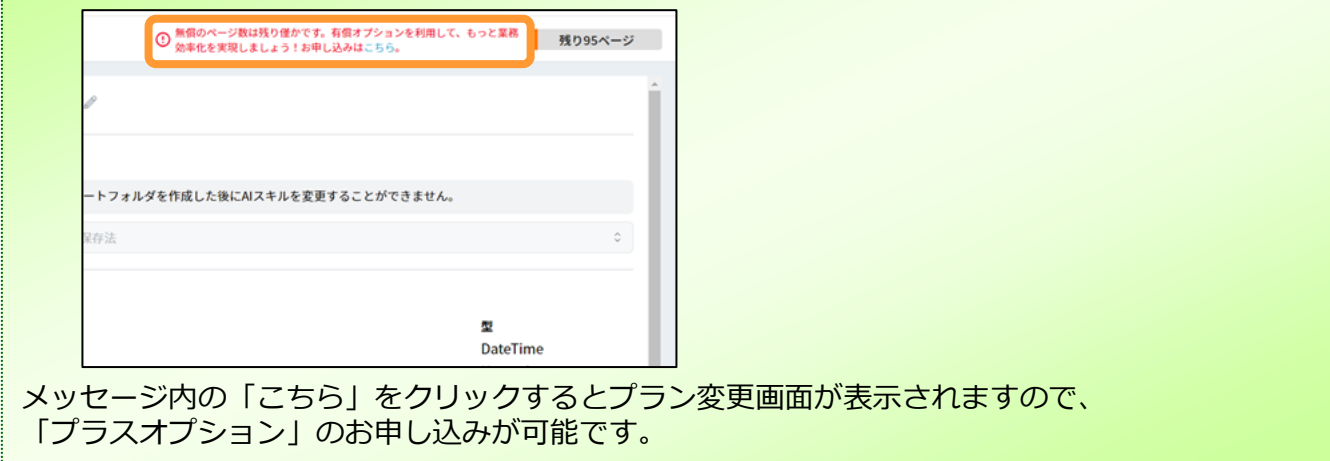

(3)プラン変更確認画面が表示されます。 変更内容を確認し、変更をクリックします。

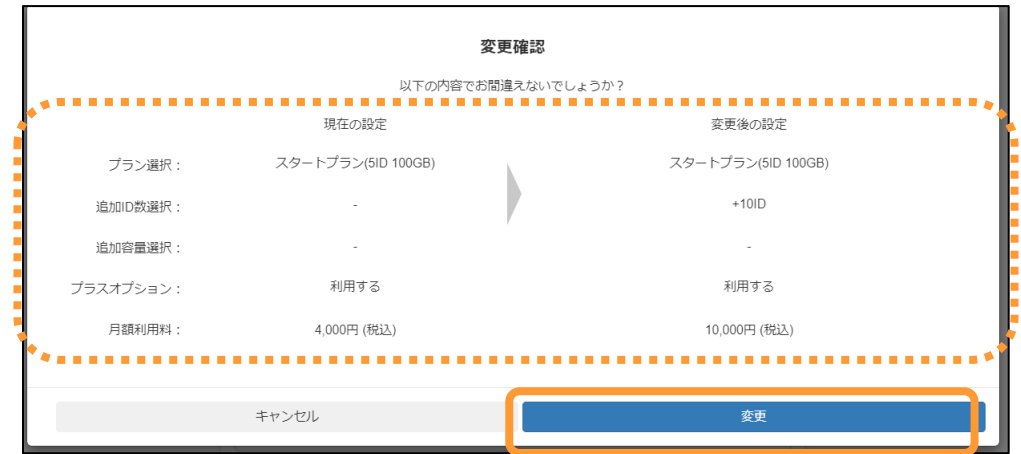

(4)プラン変更完了画面が表示され、プラン変更のお手続きは完了となります。

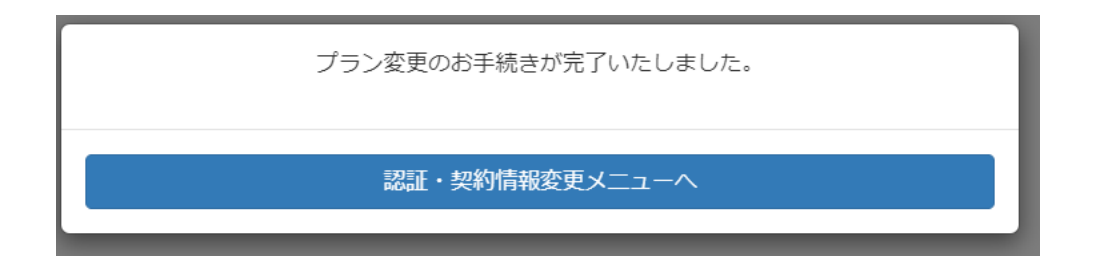

お申し込み後、変更したプラン、オプションプランでご利用が可能となります。

※お申し込み後、当社システムへ反映されるまでの数営業日間、 プラン、オプションの変更が実施不可となります。

# <span id="page-12-0"></span>4 解約する場合

解約の申込手順を説明します。

#### ※解約お申し込み後、本サービスへのアップロードやアップロードされたファイルの参照、 ダウンロードが実施不可となりますので、ご注意ください。

(1)認証・契約情報変更メニュー画面で解約をクリックします。

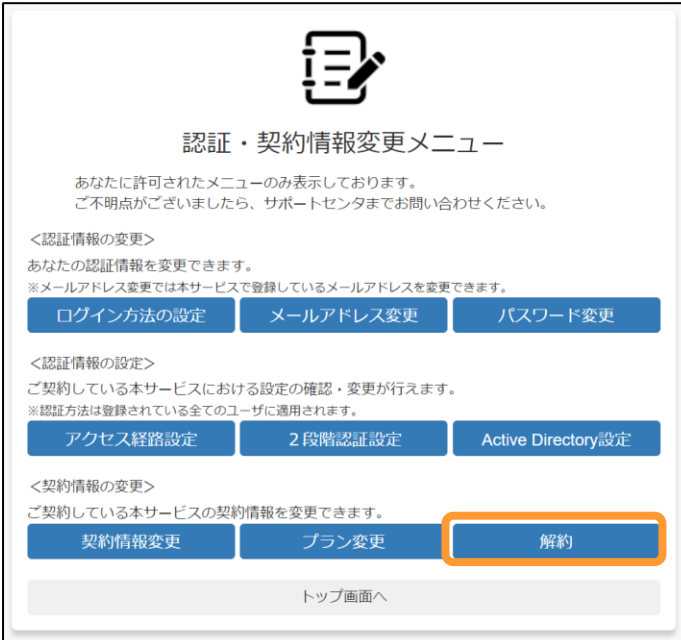

(2)解約画面が表示されます。 注意事項をご確認のうえ、解約をクリックします。

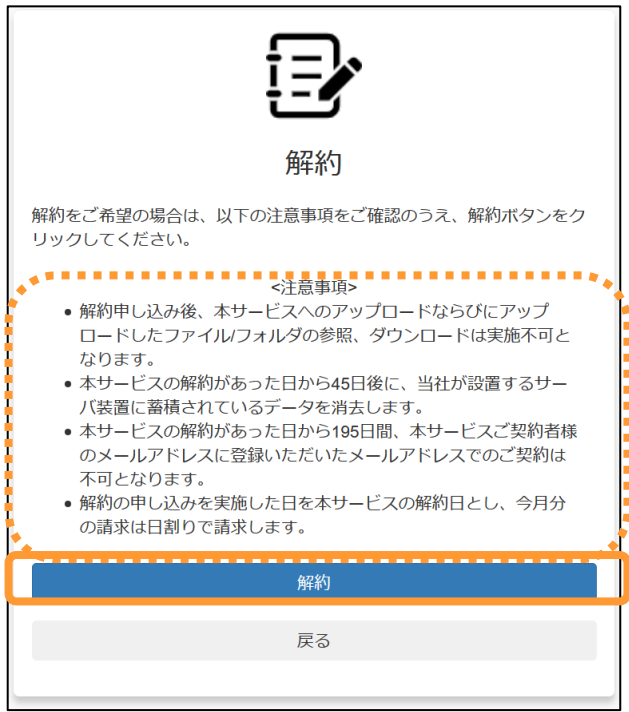

### 4 解約する場合

(3)解約確認画面が表示されます。 今一度注意事項をご確認のうえ、同意しますにチェックをし、 解約をクリックします。

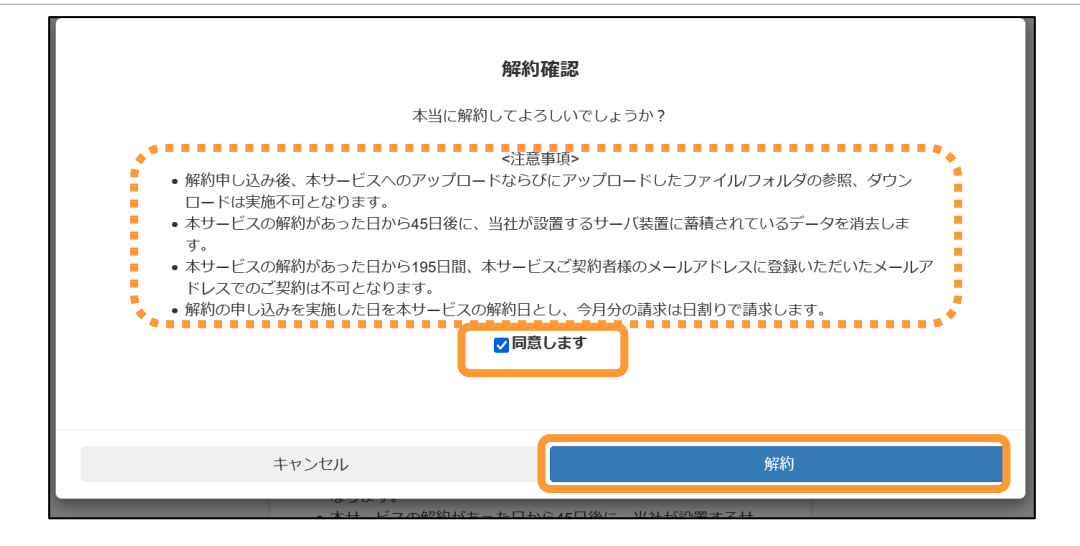

(4)解約完了画面が表示され、解約のお手続きが完了となります。

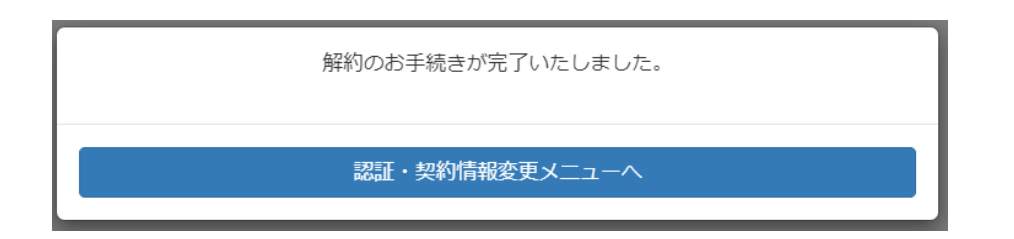